# **ZOOM 學生使用指南**

## **1. 下載「ZOOM」應用程式**

- 1. 「ZOOM」可在電腦、平板電腦或手機上使用。
- 2. 可在瀏覽器輸入網址 https://zoom.us/download 以下載相關應用程式。
- 3. 「ZOOM」有 Windows、MAC、IOS 及 Andorid 共 4 種版本,功能大致一 樣,只是使用界面上略有不同。
- 4. 如手機使用 Andorid 系統而未有 Google Play 的話,可在網站 https://zoomnow.net/zntw\_zoom\_download.php?showType=ALL 下載 APK 檔。
- 5. 下載後請進行安裝,安裝後桌面會出現這標記:

## **2. 「ZOOM」登入帳户**

- 1. 同學毋須重新註冊,可跟從下列步驟。直接利用學校的 Google Account (e.g. 191001@bhscmc.edu.hk) 登入「ZOOM」程式。
- 2. 先選擇「以 Google 帳號登入」,然後輸入戶口名稱和密碼。

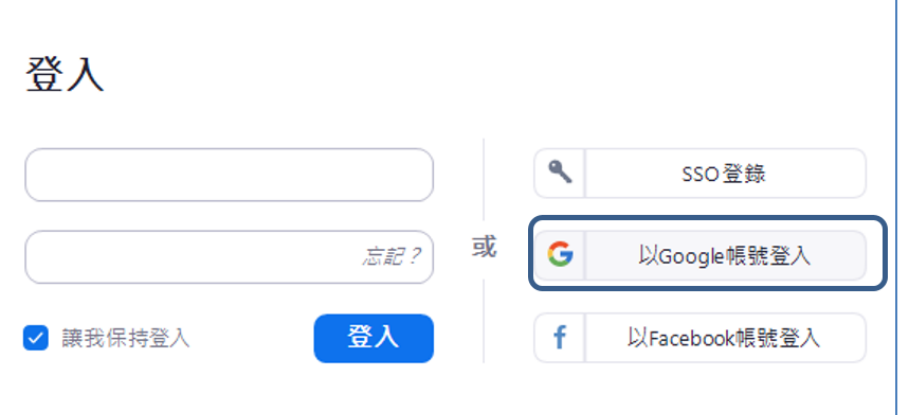

- 3. 不同系統的界面略有差異,但步驟相近。
- 4. 同學若忘記了學校戶口的密碼,應聯絡校務處梁家僖先生重設。暫時,亦可 使用其他電郵地址或 Google 戶口登入,惟必須先通知任教老師,以免上堂 點名時有所遺留。

#### **3. 進行課堂活動**

- 1. 在指定時間開啟「ZOOM」程式。
- 2. 按一下「加入會議」圖標 前入會議 ID,然後按「加入會議」按鈕。
- 3. 若老師在課堂設定密碼的話,你要另外跟從老師的通知來輸入。 (每堂都可能不同,亦有可能不需密碼)
- 4. 進入會議後便可開始上堂。
- 5. 你會見到畫面上有一個控制欄,主要功能有:
	- 開關靜音 9 (開啟後老師便能聽到你的聲音。由於上堂需要,部份老 師會要求同學暫時靜音 <
	- 開關視訊 (開啟後老師便能看到你。由於上堂需要,部份老師會 要求同學暫時關閉視訊 么,如果同學已預先選定一個個人圖像,關閉 視訊後,這圖像便會替代顯示。若老師批准的話,當同學開啟視訊時, 可選擇使用虛擬背景,老師便只會看到你的樣子,但看不到你的背景)
	- 與會者 3 (可讓你知道誰正在上堂,他們有否開啟聲音或視像等;你 亦可在這裡進行舉手動作)
	- 分享畫面 1 (在老師批准的情況下,同學可把電腦上的文件或畫面與 所有參與者分享,我們可直接在畫面上編輯、畫線或加上註解等,我們 做什麼,大家便看到什麼)
	- 聊天 (可讓你選擇對象來發出文字訊息。但老師大多會設定在課堂 進行時,同學只可向老師單獨發出或向全班發出)
	- 錄影 ◎ (開啟後,會議中的一切動作及聲音便變成影片,讓你事後重 温,但這功能需要老師在課堂前預先批核才能使用)
	- 回應 时 (可讓你快速地發出鼓掌或讚好的訊息)
- 6. 若要離開該課堂,只需按視窗右上角的 ⊠,然後選擇「離開會議」。

#### **4. 注意事項**

- 1. 每個會議均有會議 ID,同學必須先知道上課時的會議 ID 才能推入,若老師 有設立的話,同學或需輸入密碼 。 (未必每次相同,可向老師取得)
- 2. 會議有兩種:
	- 個人會議 (固定會議 ID, 使用方便)
	- 視訊會議 (會議 ID 隨機產牛,較難被他人撞入) 老師多會使用個人會議,因不用每次都重新通知大家。
- 3. 由於部份老師會诱過 Google Classroom 發放會議 ID、密碼及家課,亦會要 求同學掃描和上載功課,因此同學需確保你的 Google 戶口能正常運作。
- 4. 同學的電腦若不能使用攝錄鏡頭或麥克風,應盡快分別通知各科老師。一般 情況下,同學未必需要使用攝錄鏡頭,因此毋須刻意為「ZOOM」教學而購 置有關設備。另一折衷方法是使用平板電腦來上堂,但不建議同學使用手 機,因它的屏幕太小了。
- 5. 若同學上課時要開啟攝錄鏡頭,但又不想其他人看到自己家中的情況,可選 擇使用「虛擬背景」功能,以一幅圖片作背景。 (平板電腦未必有)
- 6. 上堂期間,老師可能會隨機抽問同學,要求學生即時回應,若同學多次未能 即時回應,或會被當作缺席或紀律問題處理。
- 7. 「ZOOM」程式仍有很多功能及設定,本指南只舉出常用的小部份。同學可 到下列網站取得更多的資料及經驗:
	- https://support.zoom.us/hc/zh-tw
	- https://www.youtube.com/watch?v=6d7o5dKFUvI&feature=youtu.be
	- https://www.youtube.com/watch?v=brYoREc9tKM
	- https://www.youtube.com/watch?v=DKdg\_mfSn8Y